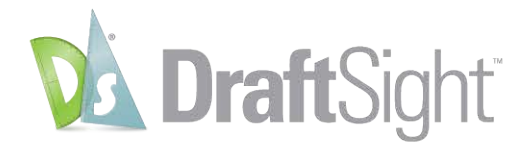

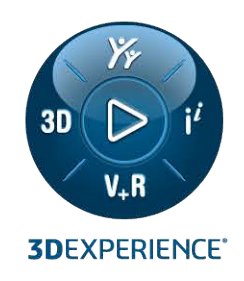

# **Instalación y licencia de DraftSight Enterprise**

Instalación y licencia de DraftSight Enterprise

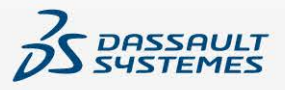

# **Contents**

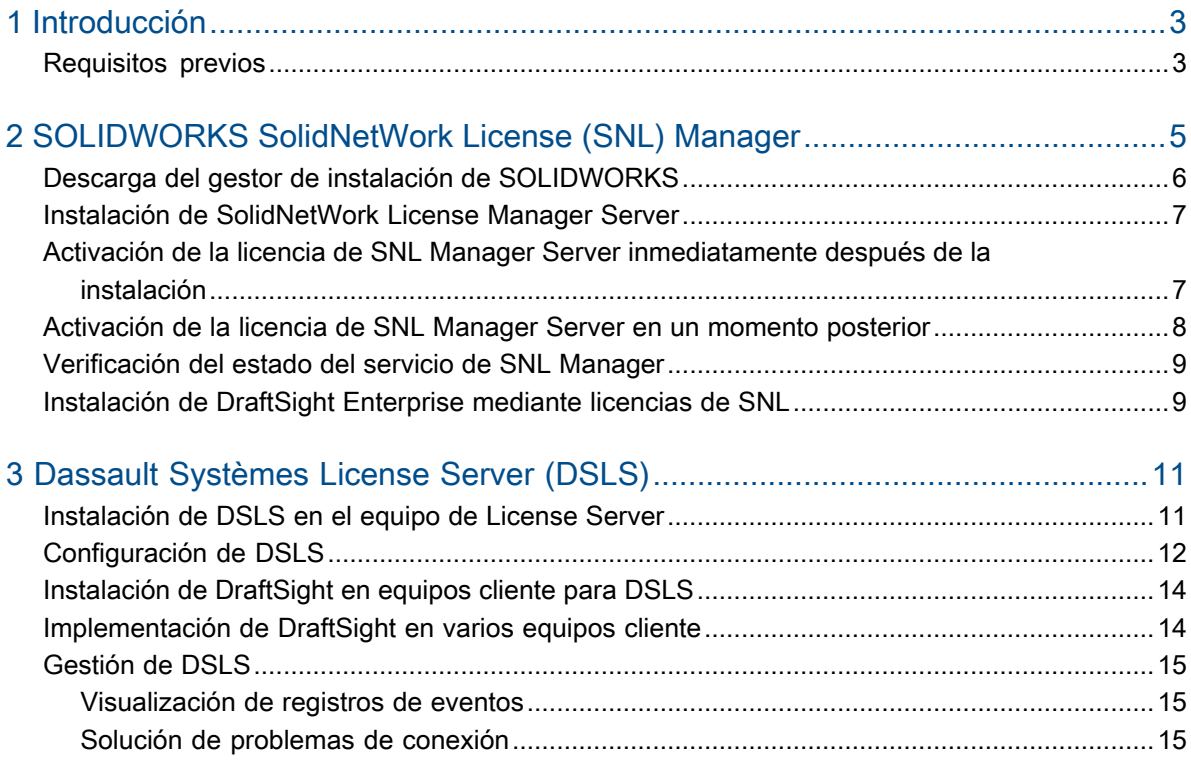

# Introducción

<span id="page-2-0"></span>1

Esta guía explica el proceso de instalación del software SOLIDWORKS SolidNetWork License (SNL) Manager y el software Dassault Systèmes License Server (DSLS) en un sistema operativo Microsoft®Windows® . Además, describe la instalación de DraftSight Enterprise o DraftSight Enterprise Plus en equipos cliente.

Tanto SolidNetWork License Manager Server (SNL) como Dassault Systèmes License Server (DSLS) admiten varios clientes de licencias mediante la distribución de licencias a los clientes en la red. Esta funcionalidad permite que el número de usuarios exceda el número de licencias mediante el uso de licencias flotantes.

El contenido de este documento hace referencia a las versiones de DraftSight 2024, SolidNetWork Licensing 2024 SP0 y Dassault Systèmes License Server R2024x para explicaciones de procesos, requisitos previos y plataformas compatibles.

### Recursos adicionales

Para obtener información más detallada sobre configuraciones y funcionalidades específicas, consulte las siguientes guías:

- Ayuda en línea de DraftSight
- **Configuración de DraftSight y Guía de [personalización](https://www.draftsight.com/sites/draftsight/files/DraftSightConfigandCustom.pdf) básica**
- **Guía de DS [License](https://media.3ds.com/support/documentation/product/DS_License_Server/R2024x/DSLS-installation-and-configuration-guide.pdf?_gl=1*zecu5a*_ga*MjA1MDE4MDI3LjE2NjkwMTM5OTY.*_ga_DYJDKXYEZ4*MTcwMDEyMzUxMS40OS4wLjE3MDAxMjM1MTEuNjAuMC4w) Server**

Para acceder a la asistencia al usuario de Dassault Systèmes son necesarias credenciales de 3DEXPERIENCE.

• Contenido sobre la administración de licencias en la **Guía de instalación y [administración](https://files.solidworks.com/Supportfiles/SW_Installation_Guide/2024/English/install_guide.pdf?_gl=1*om7oki*_ga*OTQwNTI0Njc0LjE2OTYyNTQyMjI.*_ga_XQJPQWHZHH*MTcxMDcxMDgzOC4yMDkuMS4xNzEwNzEwOTEzLjYwLjAuMA..#_ga=2.258196941.610705976.1710710838-940524674.1696254222) de [SOLIDWORKS](https://files.solidworks.com/Supportfiles/SW_Installation_Guide/2024/English/install_guide.pdf?_gl=1*om7oki*_ga*OTQwNTI0Njc0LjE2OTYyNTQyMjI.*_ga_XQJPQWHZHH*MTcxMDcxMDgzOC4yMDkuMS4xNzEwNzEwOTEzLjYwLjAuMA..#_ga=2.258196941.610705976.1710710838-940524674.1696254222)**

<span id="page-2-1"></span>Si no puede acceder a los archivos o a la información a la que se hace referencia en este documento, póngase en contacto con su distribuidor de valor agregado (VAR) de SOLIDWORKS.

# Requisitos previos

Antes de iniciar la instalación o actualización de DraftSight Enterprise o DraftSight Enterprise Plus, asegúrese de que su sistema cumple con los requisitos previos requeridos y revise las consideraciones si está instalando DSLS.

# Antes de instalar

- Compruebe que los equipos cumplen con los **requisitos del sistema de [DraftSight](https://www.DraftSight.com/media/system-requirements-DraftSight)**. Este documento también proporciona detalles sobre los sistemas operativos compatibles para SNL y DSLS.
- Confirme sus derechos de administrador en el equipo que aloja el software de SNL o DSLS.
- Obtenga los números de serie de DraftSight de Dassault Systèmes o de su administrador de asistencia.
- Regístrese para obtener una cuenta con **[3DEXPERIENCE](https://3ds.com)**. Necesita una cuenta con Dassault Systèmes para descargar los archivos de instalación y activar las licencias. Para obtener más detalles, consulte **Creación de un [3DEXPERIENCE](https://www.3ds.com/support/partners-support-homepage/onboarding/3dexperience-id-creation-process/) ID**.

# Actualización de una instalación existente

Si actualiza una instalación existente de DraftSight a la versión más reciente, cree una copia de seguridad de todos los archivos de DraftSight que desea seguir utilizando.

# Consideraciones adicionales para Dassault Systèmes License Server

- La instalación está limitada a un equipo, lo que permite solo una instancia de DSLS por equipo, ya sea como instancia independiente o como miembro de conmutación por error.
- Los servidores de licencias y los clientes de licencias requieren sincronización, lo que permite una diferencia de tiempo de solo una hora.
- El servidor de licencias y los clientes deben tener conectividad TCP/IP.

Para usar DraftSight con SolidNetWork License Manager, asegúrese de que ambos tengan la misma versión. Por ejemplo, al instalar DraftSight 2024, instale SNL versión 2024 SP0 o una versión posterior.

# <span id="page-4-0"></span>2

# SOLIDWORKS SolidNetWork License (SNL) Manager

Este capítulo incluye los siguientes temas:

- **Descarga del gestor de instalación de [SOLIDWORKS](#page-5-0)**
- **Instalación de [SolidNetWork](#page-6-0) License Manager Server**
- **Activación de la licencia de SNL Manager Server [inmediatamente](#page-6-1) después de la [instalación](#page-6-1)**
- **[Activación](#page-7-0) de la licencia de SNL Manager Server en un momento posterior**
- **[Verificación](#page-8-0) del estado del servicio de SNL Manager**
- **[Instalación](#page-8-1) de DraftSight Enterprise mediante licencias de SNL**

Para usar DraftSight con SolidNetWork License Manager, asegúrese de que ambos tengan la misma versión. Por ejemplo, al instalar DraftSight 2024, instale SNL versión 2024 SP0 o una versión posterior.

Esta imagen ilustra que el software de SolidNetWork License Manager está instalado y activado solo en el equipo del gestor de licencias.

#### SOLIDWORKS SolidNetWork License (SNL) Manager

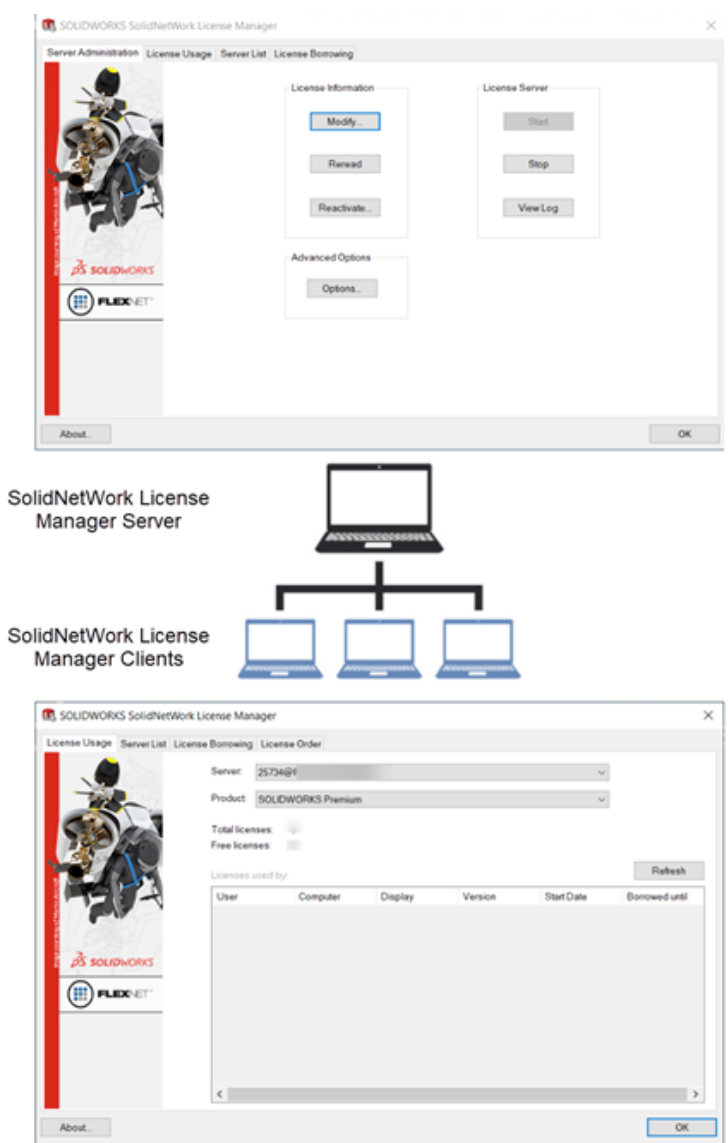

Los principales pasos para realizar la instalación son los siguientes:

- Utilice el gestor de instalación de SOLIDWORKS para instalar una aplicación SolidNetWork License Manager en un servidor con el fin de alojar las licencias flotantes.
- <span id="page-5-0"></span>• Utilice el asistente Instalación de DraftSight para instalar la aplicación DraftSight Enterprise mediante licencias de SNL en máquinas cliente. Estas máquinas se conectan a SNL Manager Server para obtener una licencia, lo que les permite utilizar el software.

# Descarga del gestor de instalación de SOLIDWORKS

Puede utilizar el gestor de instalación de SOLIDWORKS (SLDIM) para instalar SolidNetWork License Manager Server (SNL).

#### **Para descargar el gestor de instalación de SOLIDWORKS:**

- 1. Inicie sesión en la página **Descargas de [SOLIDWORKS](https://www.solidworks.com/sw/support/downloads.htm)** con su **3D**EXPERIENCE ID. Si no tiene un ID, haga clic en **Perfil** en la parte superior de la ventana del navegador y siga las instrucciones que aparecen en la página de inicio de sesión para crear un **3D**EXPERIENCE ID.
- 2. En la página Descargas de SOLIDWORKS:
	- a) Haga clic en la pestaña SOLIDWORKS y seleccione la **versión de SOLIDWORKS** que desea instalar.
	- b) Seleccione un idioma y acepte el contrato de licencia.
	- c) Haga clic en **Descargar**.
	- d) En la ventana del navegador, haga clic en **Descargas** > **Abrir archivo**.
	- e) En el cuadro de diálogo WinZip Self-Extractor SolidWorksSetup.exe, haga clic en la opción **Unzip** (Descomprimir) para extraer el archivo.

Se abre el gestor de instalación de SOLIDWORKS.

## <span id="page-6-0"></span>Instalación de SolidNetWork License Manager Server

#### **Para instalar SNL Server con el gestor de instalación de SOLIDWORKS:**

- 1. En la página Bienvenida, seleccione **Instalar componentes del servidor** > **Instalar SolidNetWork License Manager (licencias distribuidas) en esta computadora** y haga clic en **Siguiente**.
- 2. En la página Resumen:
	- a) Revise la **ubicación de la instalación**.

Para editar la ubicación de instalación, haga clic en **Cambiar** y especifique una ruta al archivo.

- b) Acepte el contrato de licencia.
- c) Haga clic en **Instalar ahora**.
- 3. Haga clic en **Finalizar** para completar la instalación.

<span id="page-6-1"></span>Para acceder al software SNL Server, vaya al menú **Inicio** de Windows y vaya a **Herramientas de SOLIDWORKS <versión>** > **SolidNetWork License Manager Server <versión>**.

Activación de la licencia de SNL Manager Server inmediatamente después de la instalación

#### **Para activar la licencia de SNL Manager Server inmediatamente:**

- 1. Si se le solicita que active, haga clic en **Sí**.
- 2. En el cuadro de diálogo Información del servidor de SolidNetWork License:
	- a) Si su empresa utiliza un servidor de seguridad (firewall), seleccione **Se está usando un servidor de seguridad en este servidor**.
	- b) (Opcional.) Modifique los puertos. De forma predeterminada, los puertos entrantes y salientes que se asignan son el **25734** y el **257735**.
	- c) Haga clic en **Siguiente**.
- 3. En el cuadro de diálogo Activar/Desactivar su producto de SOLIDWORKS:
	- a) Para el **Número de serie**, haga clic en **Agregar**.
	- b) En el cuadro de diálogo Agregar número de serie, introduzca el número de serie de DraftSight y haga clic en **Aceptar**.

Puede introducir varios números en el cuadro de diálogo Agregar número de serie. Utilice comas, punto y coma o pulse **Tab** para separar las entradas. No utilice espacios para separar los números de serie.

También puede eliminar los números de serie que no se han activado o que han caducado haciendo clic en **Eliminar**.

- 4. Haga clic en un método de activación:
	- **Automáticamente por Internet (recomendado)**. Conecta SolidNetWork License Manager Server con el servidor de activación de SOLIDWORKS a través de Internet para autenticar la licencia.
	- **Manualmente por correo electrónico**. Envía por correo electrónico un archivo de solicitud al servidor de activación de SOLIDWORKS y responde con un archivo que le permite activar la licencia en el equipo.
- 5. Si utiliza el método automático, introduzca la **dirección de correo electrónico** y haga clic en **Siguiente**.

Si utiliza el método manual, siga las instrucciones del cuadro de diálogo para proceder con la activación.

6. Haga clic en **Finalizar** cuando se complete la activación.

La ventana de resultados confirma que la activación se ha realizado correctamente y muestra la fecha de caducidad del mantenimiento.

7. Haga clic en **Aceptar** para cerrar el cuadro de diálogo.

<span id="page-7-0"></span>**Para desactivar DraftSight, abra el software en el equipo donde esté activa la licencia. A continuación, vaya al menú Ayuda y seleccione Desactivar DraftSight.**

# Activación de la licencia de SNL Manager Server en un momento posterior

Si decide activar la licencia en un momento posterior, debe utilizar SolidNetWork License Manager Server para la activación del producto.

#### **Para activar la licencia de SNL Server en un momento posterior:**

- 1. Haga clic en **Inicio** > **Herramientas de SOLIDWORKS** *<versión>* > **SolidNetWork License Manager Server**.
- 2. En la pestaña Administración de servidor, en **Información de licencia**, haga clic en **Modificar**.
- 3. En el cuadro de diálogo Activación de producto de SOLIDWORKS, haga clic en **Activar/reactivar licencias de productos** y haga clic en **Siguiente**.
- 4. Siga los pasos del 2 al 7 en *Activación de la licencia de SNL Server inmediatamente después de la instalación* para completar el proceso.

# <span id="page-8-0"></span>Verificación del estado del servicio de SNL Manager

El servicio de SNL Manager Server se inicia automáticamente después de activar la licencia de DraftSight Enterprise.

#### **Para verificar el estado de SNL Manager Server:**

1. Haga clic en **Inicio** > **Herramientas de SOLIDWORKS** *<versión>* > **SolidNetWork License Manager Server**.

La opción **Inicio** ya debería aparecer seleccionada, indicando que el servicio se está ejecutando.

- 2. También puede comprobar el estado del servicio en los servicios de Windows:
	- a) Haga clic con el botón derecho del ratón en **Inicio** > **Administración de equipos**.
	- b) Expanda **Servicios y Aplicaciones** y seleccione **Servicios**.

El servicio de SNL Manager aparece en orden alfabético.

## <span id="page-8-1"></span>Instalación de DraftSight Enterprise mediante licencias de SNL

Al seleccionar SolidNetWork License Manager (SNL) como el tipo de licencia durante la instalación, el asistente Instalación de DraftSight instalará tanto DraftSight Enterprise como el software SolidNetWork License Manager Client.

#### **Para instalar DraftSight Enterprise y SolidNetWork License Manager Client:**

- 1. En la página de **descarga de [DraftSight](https://www.draftsight.com/support/draftsight-download)**, haga clic en **Windows**.
- 2. Revise el contrato de licencia y haga clic en **Aceptar y descargar**.
- 3. En el navegador, haga clic en **Descargas** > **DraftSight64.exe**.

Se abre el asistente Instalación de DraftSightx64.

- 4. En la página Bienvenida:
	- a) Haga clic en **Número de serie** para introducir el número de serie de DraftSight. El número de serie identifica la suscripción de DraftSight a la que tiene derecho.
	- b) Seleccione **SolidNetWork License (SNL)** para el **tipo de licencia**.
	- c) Haga clic en **Siguiente**.
- 5. Para SolidNetWork License Manager, introduzca el **Port@server** con la sintaxis 25734@servername y haga clic en **Siguiente**.
- 6. En la página Configuración personalizada, compruebe la **ruta al archivo** de la ubicación de instalación y, a continuación, haga clic en **Siguiente**.

La ubicación predeterminada es la siguiente: C:\Program Files\Dassault Systemes\DraftSight\

- 7. En la página Contrato de licencia, haga clic en **Acepto los términos del contrato de licencia** y haga clic en **Instalar**.
- 8. Para completar la instalación, haga clic en **Finalizar**.

En el menú **Inicio de Windows**, puede acceder a DraftSight y SolidNetWork License Manager Client desde la carpeta de Dassault Systèmes. También puede abrir DraftSight mediante un acceso directo en su escritorio.

# <span id="page-10-0"></span>Dassault Systèmes License Server (DSLS)

Este capítulo incluye los siguientes temas:

- **[Instalación](#page-10-1) de DSLS en el equipo de License Server**
- **[Configuración](#page-11-0) de DSLS**
- **[Instalación](#page-13-0) de DraftSight en equipos cliente para DSLS**
- **[Implementación](#page-13-1) de DraftSight en varios equipos cliente**
- **[Gestión](#page-14-0) de DSLS**

Instale Dassault Systèmes License Server (DSLS) exclusivamente en el servidor de licencias. Al activar el archivo de licencia se inscribe el servidor de licencias.

No hay ningún requisito para instalar el software DSLS en los equipos cliente. Al seleccionar el tipo de licencia de DSLS para los equipos cliente, estas máquinas se designan como clientes de DSLS.

Hay dos escenarios para la instalación y configuración de DSLS:

- <span id="page-10-1"></span>• Instalación de DSLS por primera vez
- Configuración del servidor de licencia único de DSLS con la configuración predeterminada

## Instalación de DSLS en el equipo de License Server

#### **Para instalar DSLS y la herramienta de administración de licencias:**

- 1. Inicie sesión en el equipo que aloja el servidor de licencias con privilegios de administrador.
- 2. Descargue el instalador a través del enlace que se proporciona en el correo electrónico de confirmación de compra.
- 3. Recupere el archivo de licencia de un segundo correo electrónico.
- 4. Vaya a la carpeta donde guardó SetupDSLS.msi y haga doble clic en este archivo para iniciar el proceso de instalación.
	- Siga las indicaciones del asistente Configuración de DS License Server.
- 5. En el cuadro de diálogo Bienvenido al Asistente de DS License Server, haga clic en **Siguiente**.
- 6. En el cuadro de diálogo Configuración de DS License Manager, haga clic en **Siguiente**.

7. En el cuadro de diálogo Instalación de DS License Server, especifique:

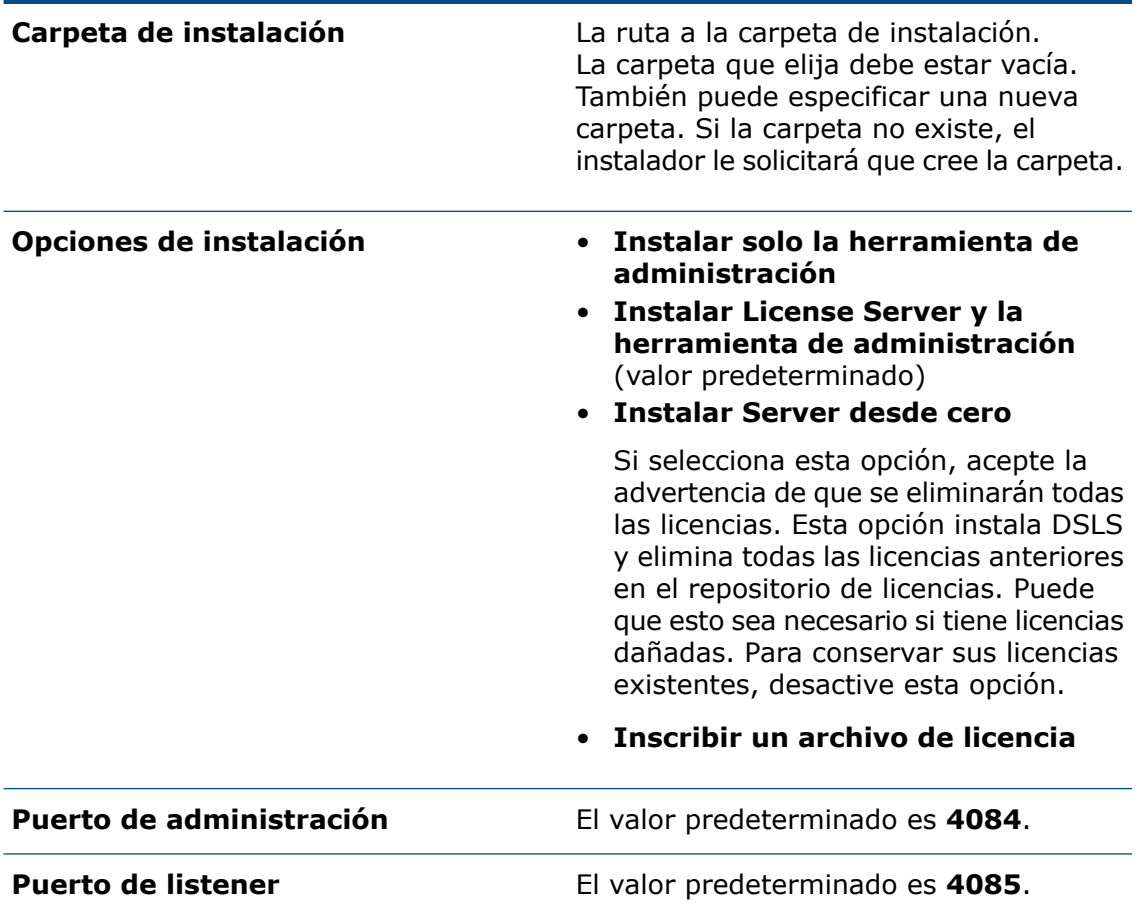

- 8. En el cuadro de diálogo Listo para instalar DS License Server, haga clic en **Instalar**.
- 9. Si en un cuadro de diálogo Control de cuentas de usuario (UAC) se le solicita que confirme la instalación, haga clic en **Sí**.
- <span id="page-11-0"></span>10. En el cuadro de diálogo Configuración de DS License Server, haga clic en **Finalizar**.

Cuando se complete la instalación, se ejecutará la herramienta de administración de licencias.

# Configuración de DSLS

Después de la instalación, se abre la herramienta de administración de licencias y aparece el cuadro de diálogo Parámetros de conexión al servidor de licencias. Siga estos pasos para conectar, configurar y activar el servidor de licencias.

#### **Para configurar DSLS:**

- 1. En el cuadro de diálogo Parámetros de conexión al servidor de licencias:
	- a) Introduzca el **nombre del servidor de licencias** para el equipo que aloja el servidor.

El nombre aparece en rojo hasta que el software localiza el equipo.

- b) Introduzca el número del **puerto de administración**. El puerto predeterminado es el **4084**.
- c) Haga clic en **Aceptar**.

En la herramienta de administración de licencias, en la pestaña Definiciones de servidor, el estado del servidor de licencias aparece como **No conectado**.

- 2. Para conectarse al servidor de licencias, en **Estado**, haga clic con el botón derecho del ratón en el icono del equipo, elija **Conectar** y seleccione el **nombre del servidor**.
- 3. Abra el cuadro de diálogo Configuración del servidor utilizando uno de los siguientes métodos:
	- En la barra de menú superior de la herramienta de administración de licencias, haga clic en **Servidor** > **Propiedades** y seleccione el **nombre del servidor**.
	- Haga clic con el botón derecho del ratón en el icono del equipo y haga clic en **Propiedades de visualización**.
	- Haga doble clic en el **nombre del equipo**.
- 4. En el cuadro de diálogo Configuración del servidor, acepte los valores predeterminados y haga clic en **Aceptar**.

No es necesario especificar otras opciones en el cuadro de diálogo Configuración del servidor.

Para configurar un servidor de licencias con otras opciones, consulte la *Guía de instalación y configuración de DSLS*.

- 5. Para configurar el servidor como un servidor independiente:
	- a) En la barra de menú superior de la herramienta de administración de licencias, haga clic en **Servidores** > **Propiedades** y seleccione el **nombre del equipo**.
	- b) En el cuadro de diálogo Configuración del servidor, acepte los valores predeterminados para el **puerto de administración** y el **puerto de licencia**.
- 6. Para activar el servidor de licencias:
	- a) En la barra de menú superior de la herramienta de administración de licencias, haga clic en **Licencia** > **Inscribirse**.
	- b) En el cuadro de diálogo Abrir, seleccione el archivo  $l$ icz que contiene las licencias y haga clic en **Abrir**.
	- c) En el cuadro de diálogo Inscripción de licencia, haga clic en **Aceptar**.

Si pasa el cursor sobre el icono del equipo, la sugerencia muestra el **nombre del servidor conectado**, lo que indica que el servidor de licencias está configurado y activado.

**La licencia de activación incluida en los archivos .licz con las licencias de productos es válida solo para 30 días. Active el servidor de licencias en el plazo de los 30 días posteriores a la recepción del archivo de licencia. Si necesita activar el servidor una segunda vez después de los primeros 30 días, la licencia de activación para el archivo .licz original no es válida. Esto requiere otra licencia de activación incluida en otro archivo .licz. Solo tiene que activar el servidor de licencias una vez. La restricción de 30 días solo se aplica a la vida útil de la licencia de activación, no al tiempo que el servidor de licencias permanece activo.**

<span id="page-13-0"></span>Para ver las inscripciones de licencias, en la pestaña Administración, haga clic en la casilla de verificación situada junto al nombre del servidor de licencias.

### Instalación de DraftSight en equipos cliente para DSLS

#### **Para instalar DraftSight en equipos cliente que utilizan DSLS para la concesión de licencias:**

- 1. En la página de **descarga de [DraftSight](https://www.draftsight.com/support/draftsight-download)**, haga clic en la descarga de **Windows**.
- 2. Lea el contrato de licencia y haga clic en **Aceptar y descargar**.
- 3. Guarde el archivo .exe descargado en el equipo cliente.
- 4. En el equipo cliente, haga doble clic en el archivo .exe, o bien haga clic con el botón derecho del ratón en él y haga clic en **Ejecutar como administrador**.

Esta acción abre el asistente Instalación de DraftSight x64.

- 5. En la página Bienvenida, seleccione **Dassault Systèmes License Server (DSLS)** y haga clic en **Siguiente**.
- 6. Introduzca su **Port@server** con la sintaxis 25734@servername y haga clic en **Siguiente**.
- <span id="page-13-1"></span>7. En la página Contrato de licencia, seleccione **Acepto los términos del contrato de licencia** y haga clic en **Instalar**.
- 8. Cuando se complete la instalación, haga clic en **Finalizar**.

#### Implementación de DraftSight en varios equipos cliente

Puede utilizar el asistente de implementación de DraftSight para distribuir e instalar DraftSight en varios equipos.

Para acceder al asistente de implementación de DraftSight, póngase en contacto con su distribuidor de valor agregado (VAR) de SOLIDWORKS o con el equipo de soporte técnico de DraftSight.

También puede implementar DraftSight desde un símbolo del sistema de Microsoft®Windows® . Para obtener instrucciones detalladas, visite el **Foro de [usuarios](https://r1132100503382-eu1-3dswym.3dexperience.3ds.com/community/swym:prd:R1132100503382:community:51?content=swym:prd:R1132100503382:wikitree:514) de [DraftSight](https://r1132100503382-eu1-3dswym.3dexperience.3ds.com/community/swym:prd:R1132100503382:community:51?content=swym:prd:R1132100503382:wikitree:514)**, vaya a la sección de **preguntas frecuentes** y busque la solución de instalación de la línea de comandos de DraftSight.

# <span id="page-14-0"></span>Gestión de DSLS

Al instalar DSLS, se crea un servicio de Windows llamado DS License Server. De forma predeterminada, este servicio está configurado para iniciarse automáticamente. Esto garantiza que DSLS se inicie automáticamente al iniciar sesión, lo que garantiza un funcionamiento perfecto.

<span id="page-14-1"></span>Visualización de registros de eventos

Puede encontrar información que rastrea las actividades sobre el servicio de DSLS en los registros de eventos de Windows.

#### **Para ver los registros de eventos:**

- 1. En Windows, haga clic en **Inicio**.
- 2. Escriba eventvwr en el panel de búsqueda y pulse **Intro**.
- <span id="page-14-2"></span>3. En el cuadro de diálogo Visor de eventos:
	- a) En **Registros de Windows**, haga clic en **Aplicación**.
	- b) En la columna **Origen**, busque los eventos de **License Server**.

Aparece información sobre los eventos.

Solución de problemas de conexión

Puede solucionar problemas de conexión con la herramienta de administración de licencias.

#### **Para solucionar problemas de conexión:**

- 1. En Windows, haga clic en **Inicio** > **DS License Server** > **Administración de License Server**.
- 2. En el cuadro de diálogo Herramienta de administración de licencias, en **Estado**, haga clic con el botón derecho del ratón y haga clic en **Conectar**.
- 3. Haga clic en **Servidores** > **Parar** > *Nombre de servidor*.
- 4. Haga clic en **Aceptar** para confirmar que desea parar el servidor.

El servidor está desconectado. Si intenta volver a conectarse al servidor, el cuadro de diálogo Error de conexión le solicita que verifique el nombre de host y el número de puerto del servidor, y que confirme que el servidor se está ejecutando.

- 5. Haga clic en **Aceptar** para verificar el nombre de host y el número de puerto del servidor; a continuación, haga clic en **Cancelar**.
- 6. En Windows, haga clic en **Inicio**.
- 7. Escriba services en el panel de búsqueda y pulse **Intro**.

8. En el cuadro de diálogo Servicios, haga clic en **Actualizar**.

El **estado** para **DS License Server** es el de parado.

- 9. Haga clic con el botón derecho del ratón en **DS License Server** y seleccione **Iniciar**.
- 10. Repita los pasos 1 y 2 para conectar con el host del servidor.
- 11. En el cuadro de diálogo Herramienta de administración de licencias, haga clic en **Servidores** > **Iniciar** > *Nombre de servidor*.

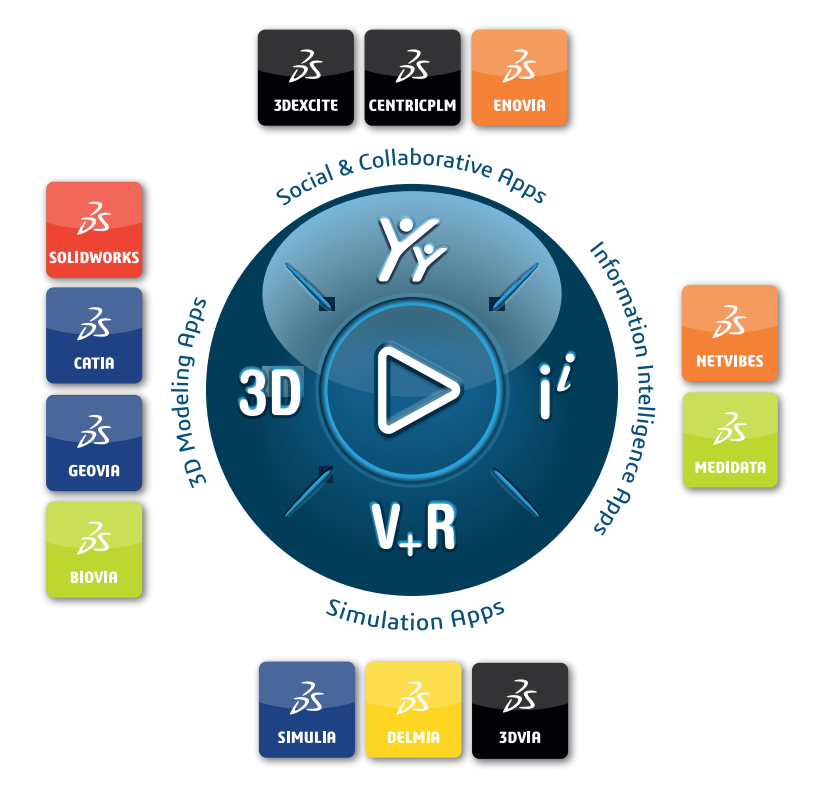

#### Our **3D**EXPERIENCE® platform powers our brand applications, serving 12 industries, and provides a rich portfolio of industry solution experiences.

Dassault Systèmes, the **3D**EXPERIENCE Company, is a catalyst for human progress. We provide business and people with collaborative virtual environments to imagine sustainable innovations. By creating virtual twin experiences of the real world with our **3DEXPERIENCE** platform and applications, our customers can redefine the creation, production and life-cuclemanagement processes of their offer and thus have a meaningful impact to make the world more sustainable. The beauty of the Experience Economy is that it is a human-centered economy for the benefit of all –consumers, patients and citizens.

Dassault Systèmes brings value to more than 300,000 customers of all sizes, in all industries, in more than 150 countries. For more information, visit **www.3ds.com**.

#### **Europe/Middle East/Africa** Dassault Systèmes 10, rue Marcel Dassault CS 40501 78946 Vélizy-Villacoublay Cedex France

**Asia-Pacific** Dassault Sustèmes K.K. ThinkPark Tower 2-1-1 Osaki, Shinagawa-ku, Tokyo 141-6020 Japan

**Americas** Dassault Sustèmes 175 Wyman Street Waltham, Massachusetts 02451-1223 USA

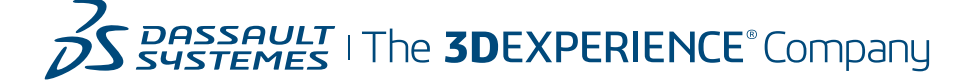